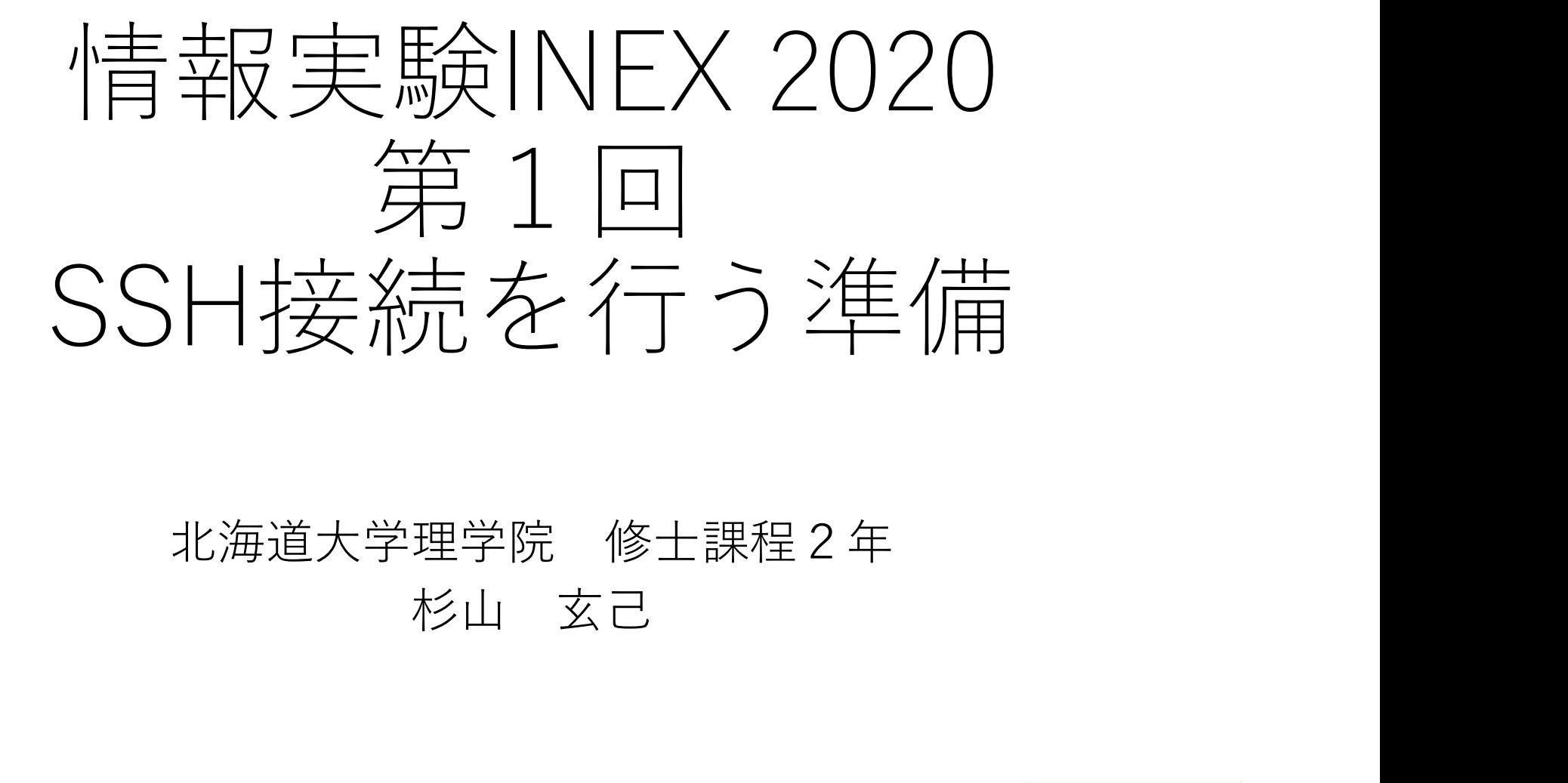

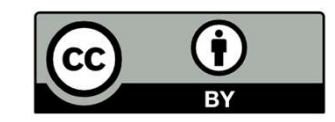

## リモートアクセスとは

- •手元の計算機(**ローカルホスト**)から別の計<br>- 算機(**リモートホスト**)へのネットワークを リモートアクセスとは<br>手元の計算機(**ローカルホスト**)から別の計<br>算機 (**リモートホスト**)へのネットワークを<br>経由して接続・操作すること<br>・リモートログインを問いたファイル転送 経由して接続・操作すること
	- リモートログイン
	- リモートアクセスを用いたファイル転送

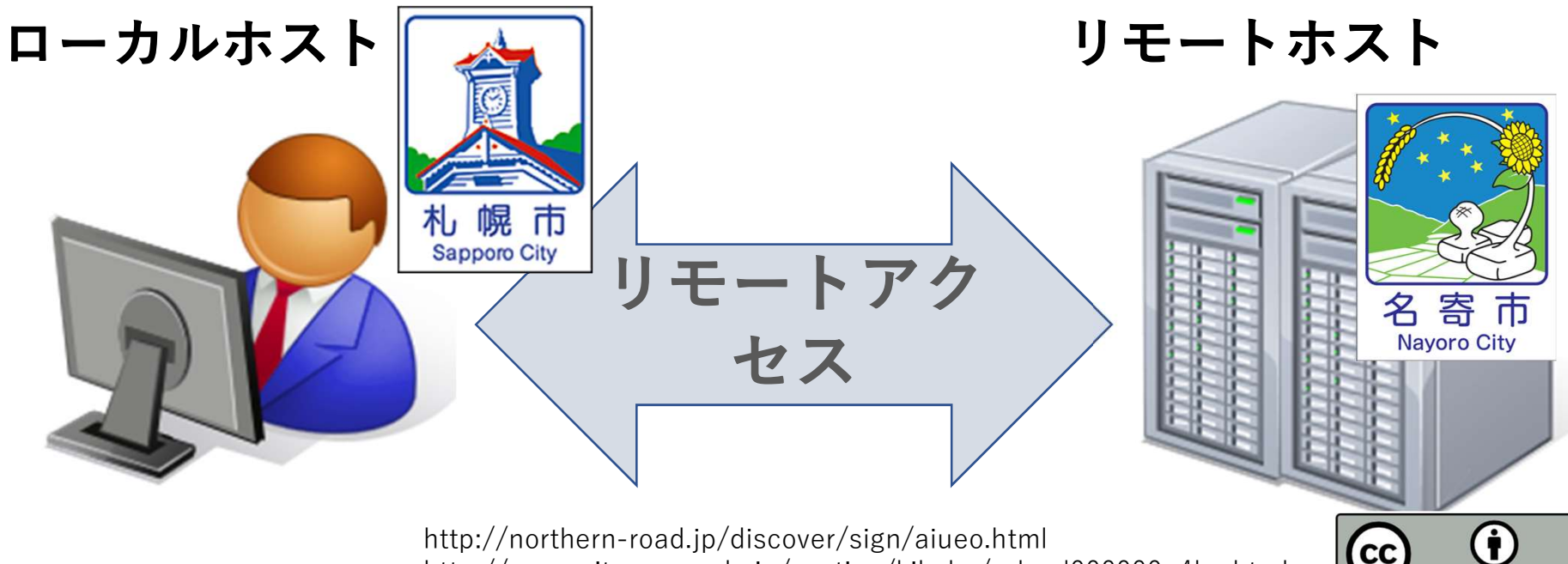

http://www.city.nayoro.lg.jp/section/kikaku/prkeql000000q4bo.html

## リモートアクセスを実現する手段: SSH

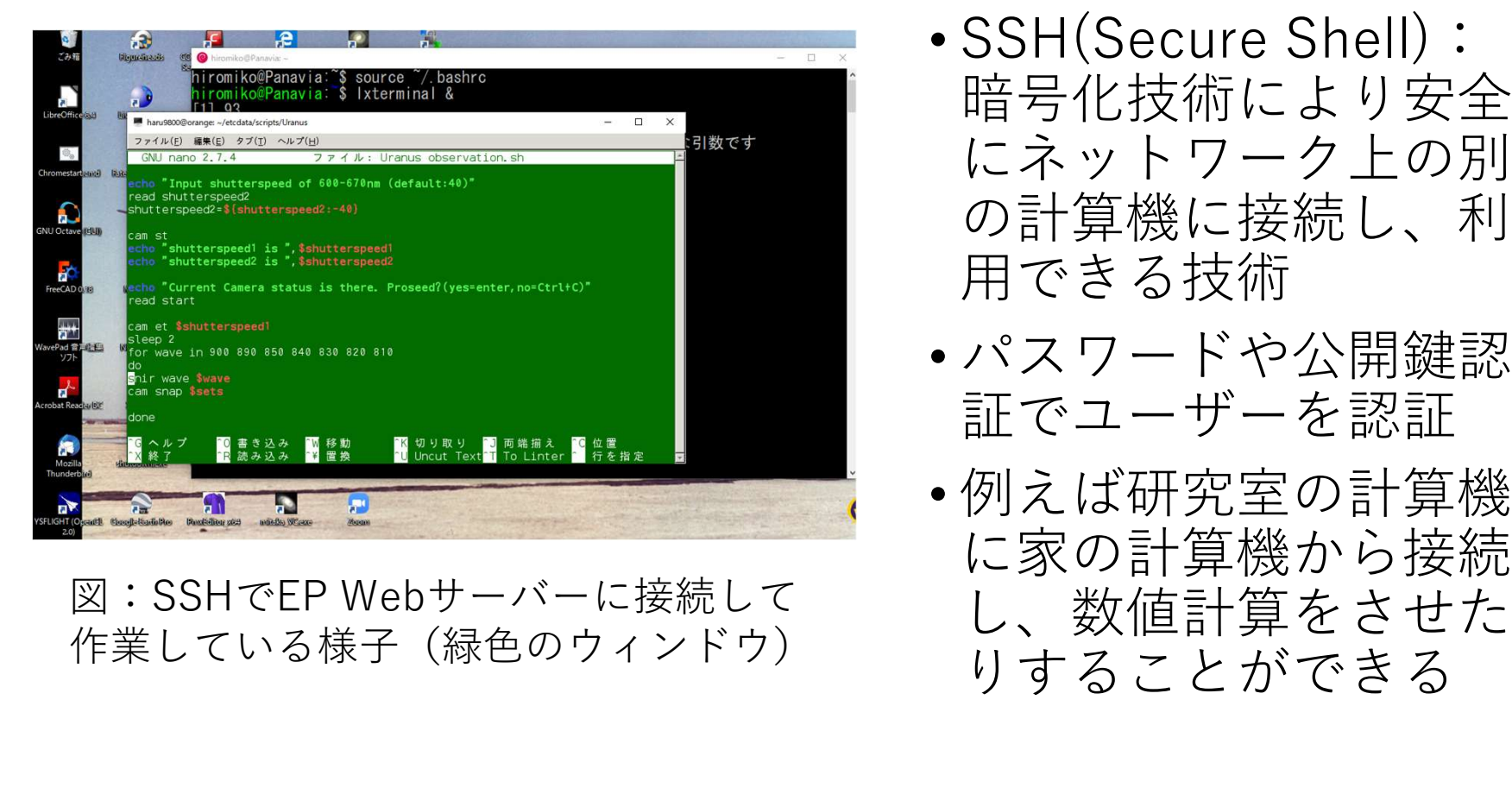

作業している様子(緑色のウィンドウ)

- 実現する手段:<br>• SSH(Secure Shell):<br><sub>暗号化技術により安全</sub><br>にネットワーク上の別<br>の計算機に接続し、利 暗号化技術により安全 にネットワーク上の別 の計算機に接続し、利 用できる技術
- パスワードや公開鍵認 証でユーザーを認証
- 例えば研究室の計算機 に家の計算機から接続 し、数値計算をさせた りすることができる

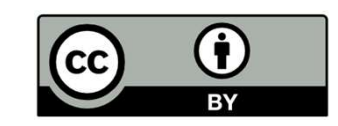

## 公開鍵認証方式

- •公開鍵認証方式:暗号化に使用する公開鍵と復 号に使用する秘密鍵のペアを用いた認証方式
- •インターネットを行き交う情報は比較的簡単に 傍受、改ざんされてしまうため、情報を暗号化 して重要な情報(パスワードなど)を守る必要 がある
- •詳しくは別の回にて
- •今回の情報実習では公開鍵認証方式を用いて理 学部8号館1階、電脳大飯店の情報実験機に ssh接続を行う

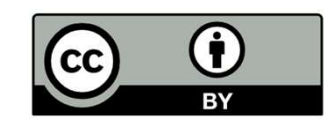

## さっそくやってみよう

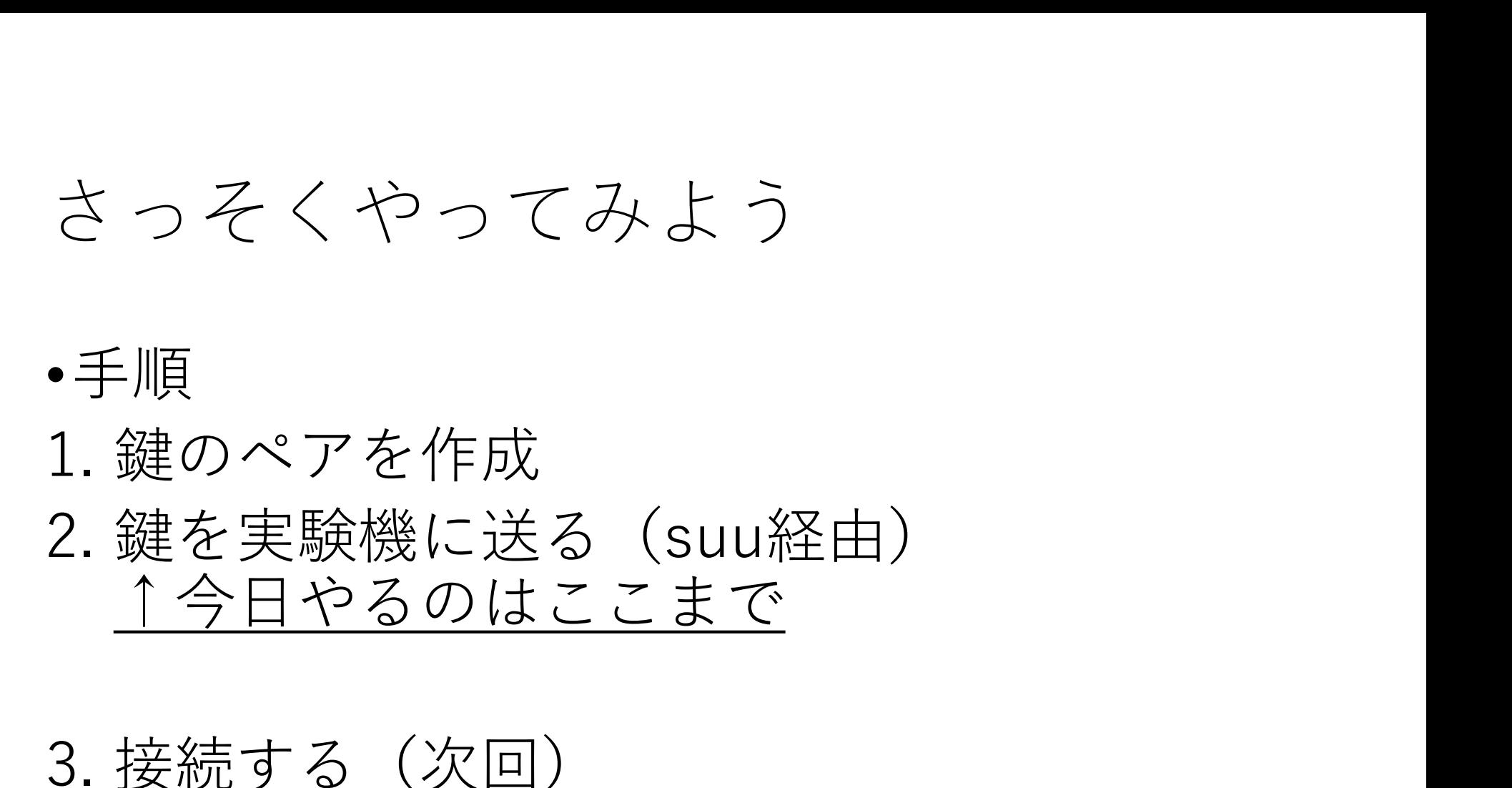

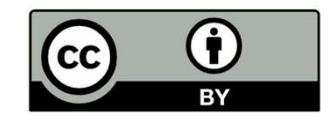

やってみよう<br>〜Windows 10編

やってみよう<br>〜*Windows 10編*<br>*Macなどその他のOSの方は以下リンクから*<br>http://www.ep.sci.hokudai.ac.jp/~inex/y2020/0522/<br><u>lecture\_ssh/ssh\_keygen.html</u> やってみよう<br> *〜Windows 10編*<br> *Mactx?その他のOSの方は以下リンクから*<br>
http://www.ep.sci.hokudai.ac.jp/~inex/y2020/0522/<br>
lecture\_ssh/ssh\_keygen.html<br>1. コマンドプロンプトを起動する<br>
1. Windowsボタンの隣の検索バーに"cmd"と入力<br>
2. "コマンドプロンプト"を実行 つてみよう<br>*Nacなどその他のOSの方は以下リンクから*<br>*Hacなどその他のOSの方は以下リンクから*<br>t<u>tp://www.ep.sci.hokudai.ac.jp/~inex/y2020/0522/</u><br>ecture ssh/ssh\_keygen.html<br>コマンドプロンプトを起動する<br>2."コマンドプロンプト"を実行<br>**2."コマンドプロンプト"**を実行 Macなどその他のOSの方は以下リンクから http://www.ep.sci.hokudai.ac.jp/~inex/y2020/0522/ lecture\_ssh/ssh\_keygen.html

- -

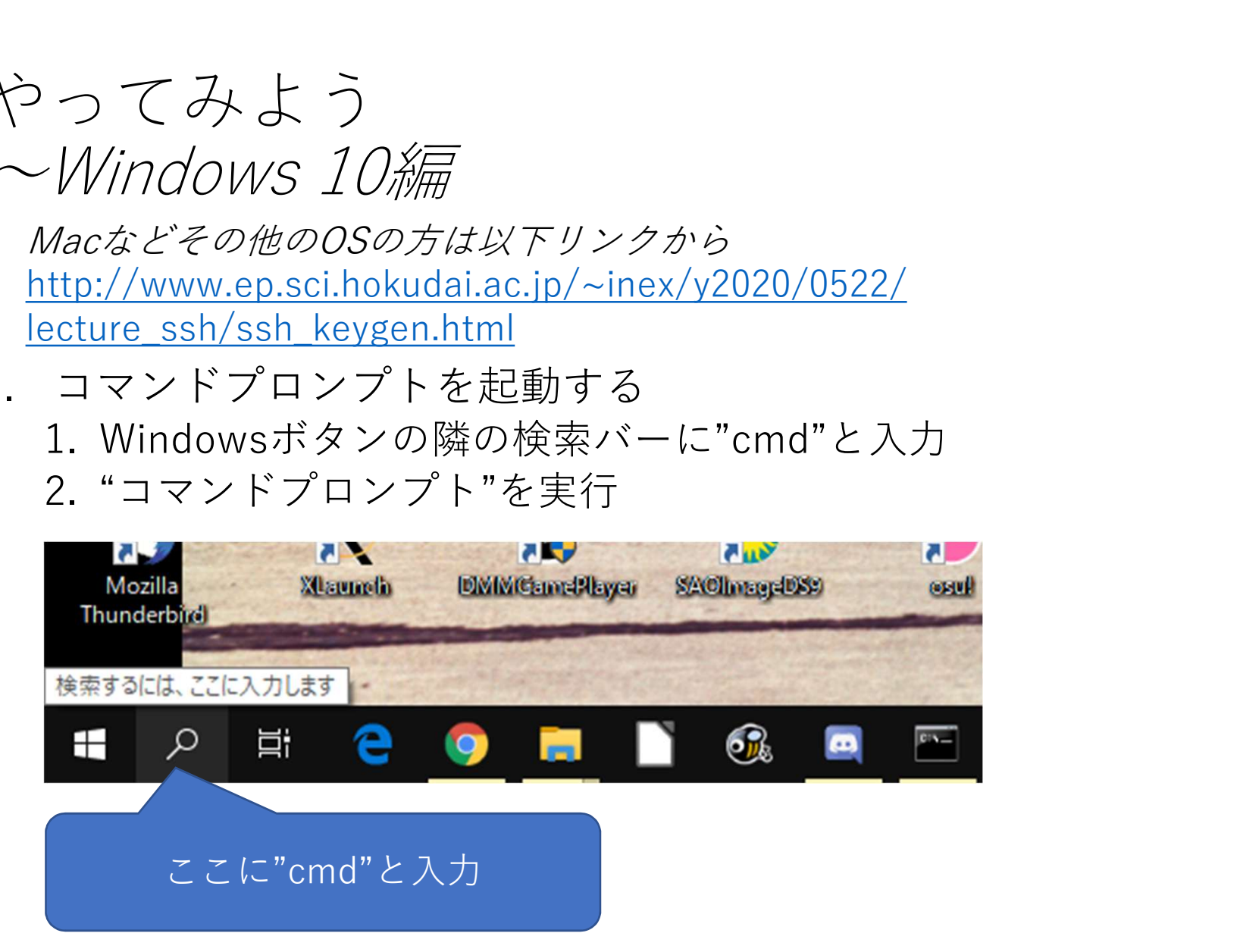

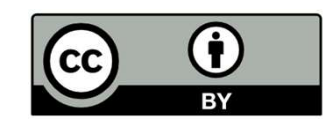

## コマンドプロンプトを起動する

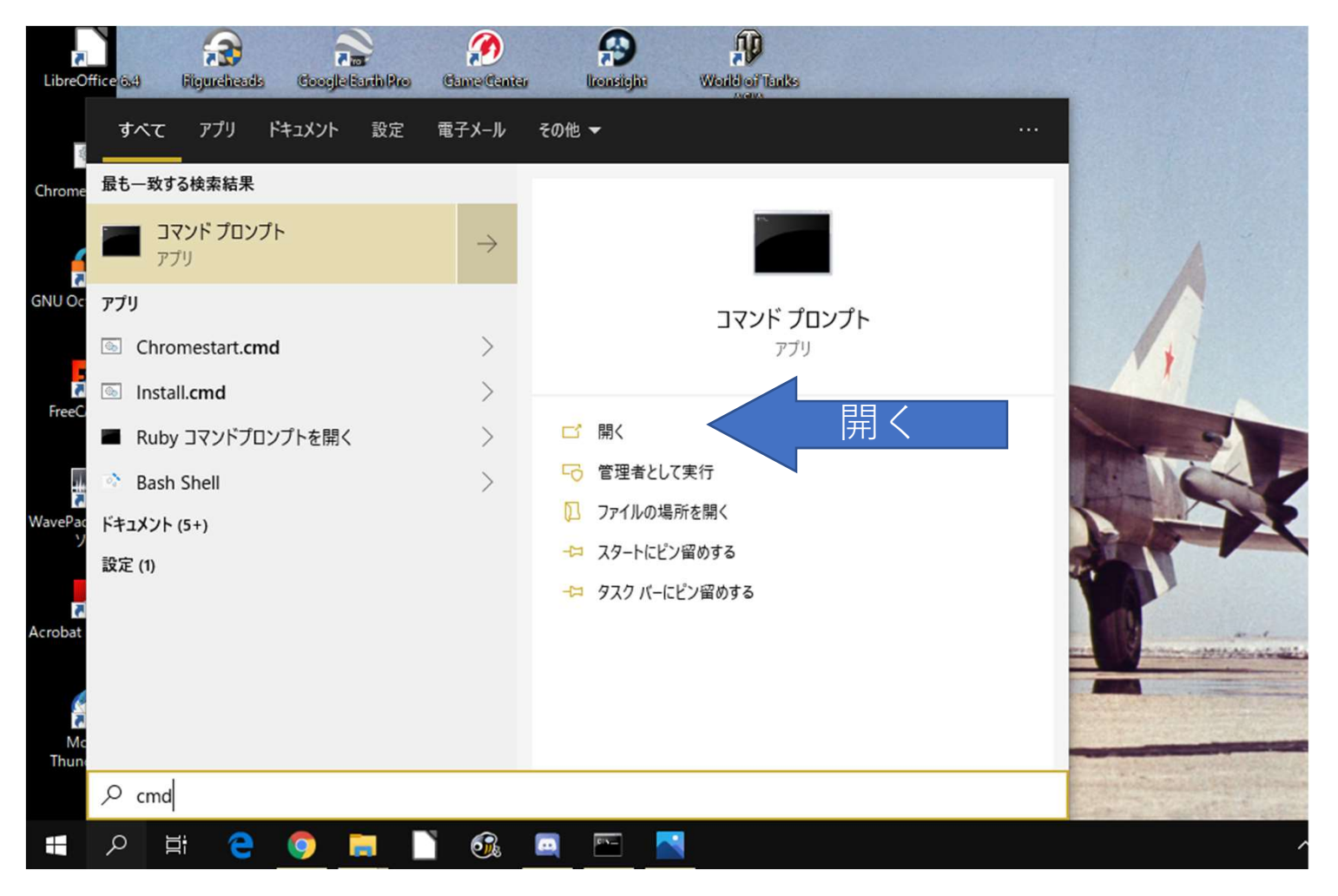

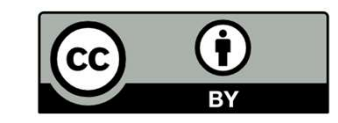

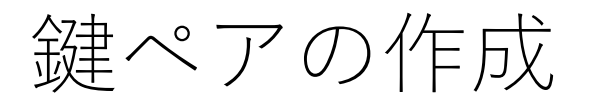

# • コマンドプロンプトに以下のコマンドを入力 ※">"はプロンプトと呼ばれる文字で、入力待ちであ ることを示すため、入力しなくてよい 建ペ ア の 作 成<br>• コマンドプロンプトに以下のコマンドをフ<br>※">"はプロンプトと呼ばれる文字で、入力<br>ることを示すため、入力しなくてよい<br>*> mkdir works*<br>*> cd works*<br>*> ssh-keygen*

>cd works

>ssh-keygen

#### 図 コマンドプロンプト

Microsoft Windows [Version 10.0.18363.815] (c) 2019 Microsoft Corporation. All rights reserved.

C:¥Users¥Haruki Sugiyama>mkdir works

C:¥Users¥Haruki Sugiyama>cd works

C:¥Users¥Haruki Sugiyama¥works>

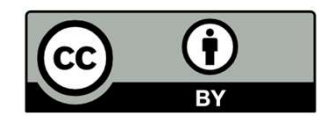

#### >ssh-keygen

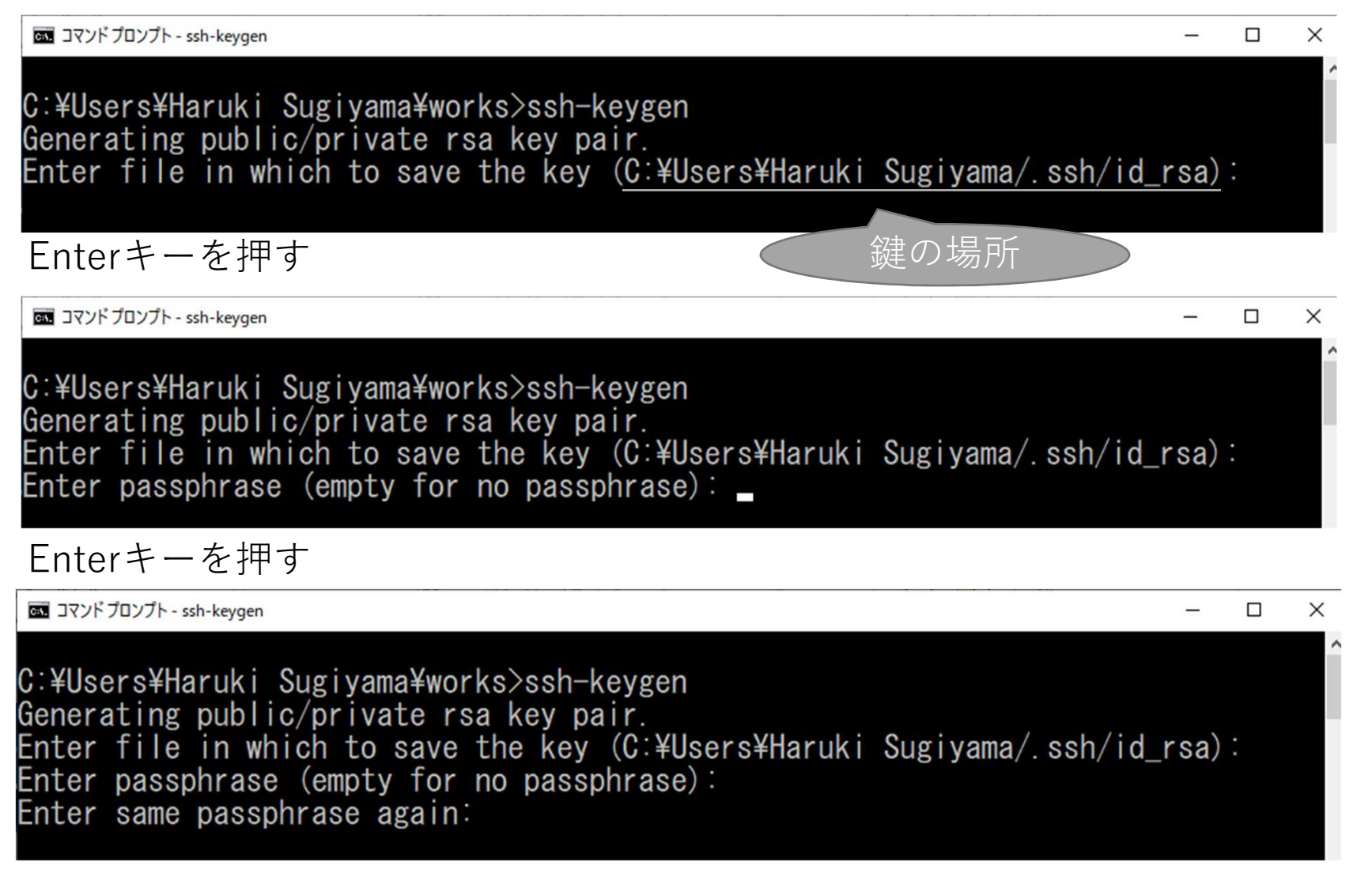

Enterキーを押す

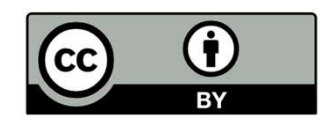

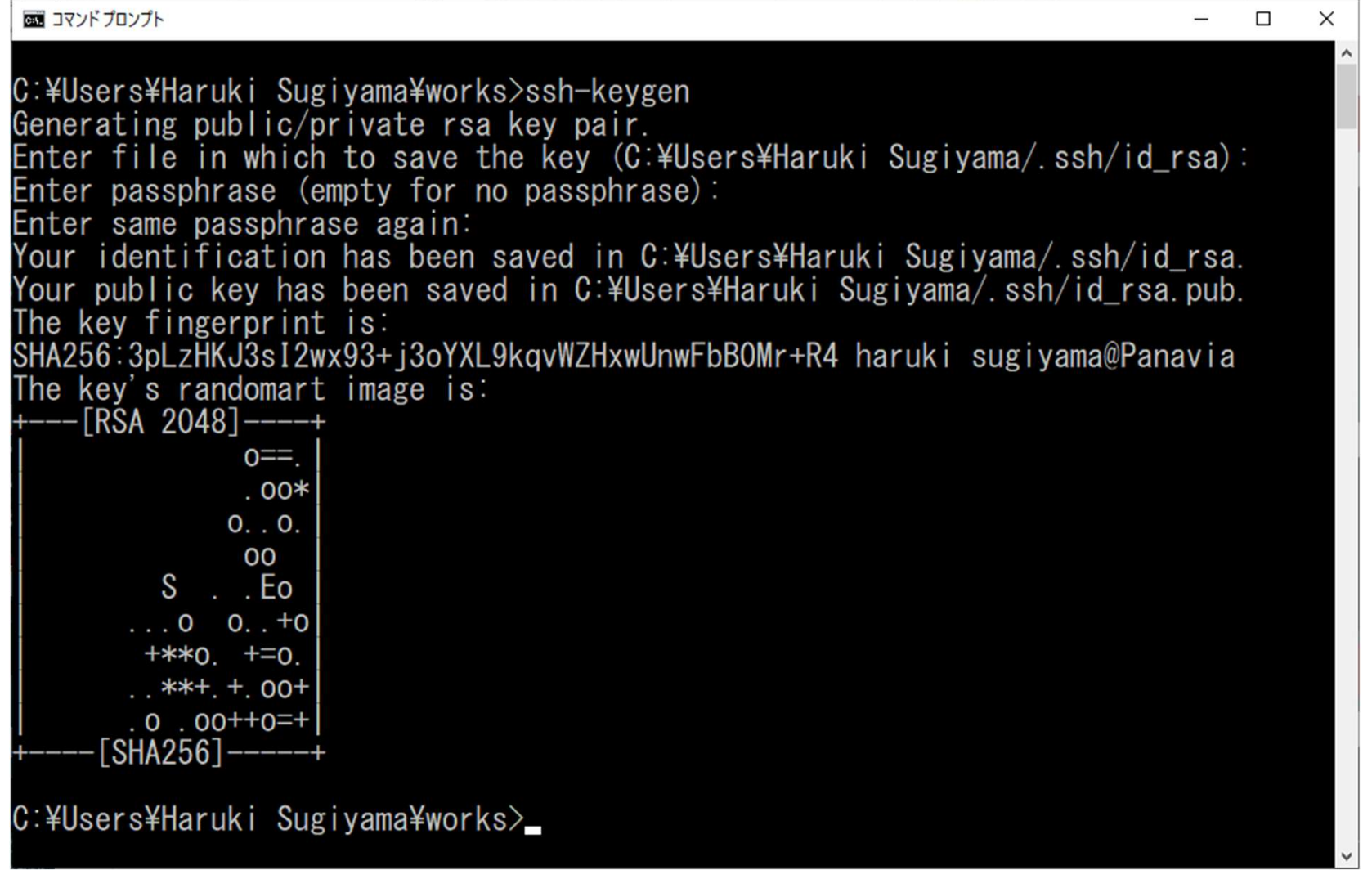

うまくいくとこのような画面が出ます

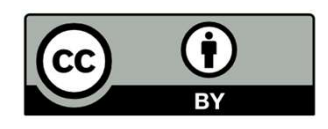

鍵ができているか確認  $\geq$ cd ../.ssh >dir

C:¥Users¥Haruki Sugiyama¥.ssh>dir ドライブ C のボリューム ラベルは です ボリューム シリアル番号は です C:\Users\Haruki Sugiyama\\right のディレクトリ 2020/05/09 16:54  $\langle DIR \rangle$ 2020/05/09 16:54 <DIR> 2020/05/09 16:54 1.679 id rsa 406 id\_rsa.pub 2020/04/24 16:02 854 known hosts 3 個のファイル<br>2 個のディレクトリ 84,821,610,496 バイトの空き領域 C:¥Users¥Haruki Sugiyama¥.ssh>

図のようにid\_rsaとid\_rsa.pubが存在すれば成功です。id\_rsaのファイルが 秘密鍵、id\_rsa.pubが公開鍵です。ここで作成した公開鍵をzip圧縮しsuu にアップロードするのが今回の課題です。

### 秘密鍵は絶対にsuuに送信したり、他人に渡した りしないでください!!!  $(\dagger)$

## 本日の課題その2

- •先ほど作成した公開鍵をzip形式に圧縮し、suu にアップロードし、ファイルへのURLを参考 URL欄に添付したレポートを提出してください。 本日の課題その2<br>•先ほど作成した公開鍵をzip形式に圧縮し、suu<br>にアップロードし、ファイルへのURLを参考<br>URL欄に添付したレポートを提出してください。<br>•レポートタグは"[2020]1, SSH公開鍵"です。<br>•タイトルは[SSH公開鍵の作成]としてください。<br>•本文には空欄でも構いませんが、もし作業中に
- 
- •タイトルは[SSH公開鍵の作成]としてください。
- •本文には空欄でも構いませんが、もし作業中に 苦労した点、分からなかった点があればそれに ついて書いてください。

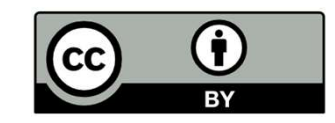

## 公開鍵をzip圧縮する方法

- •エクスプローラでC:¥Users¥<ユーザー名> ¥.sshを開く
- •「Cドライブ」→「Users(もしくはユー ザー)」→「ユーザー名」→「.ssh」
- •Id rsa.pubを右クリック
- •「送る」→「圧縮(ZIP形式)フォルダー」
- •ファイル名は"id\_rsa.zip"に
- "id\_rsa.zip"が完成

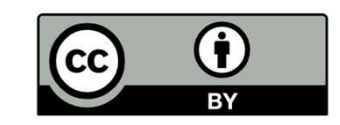

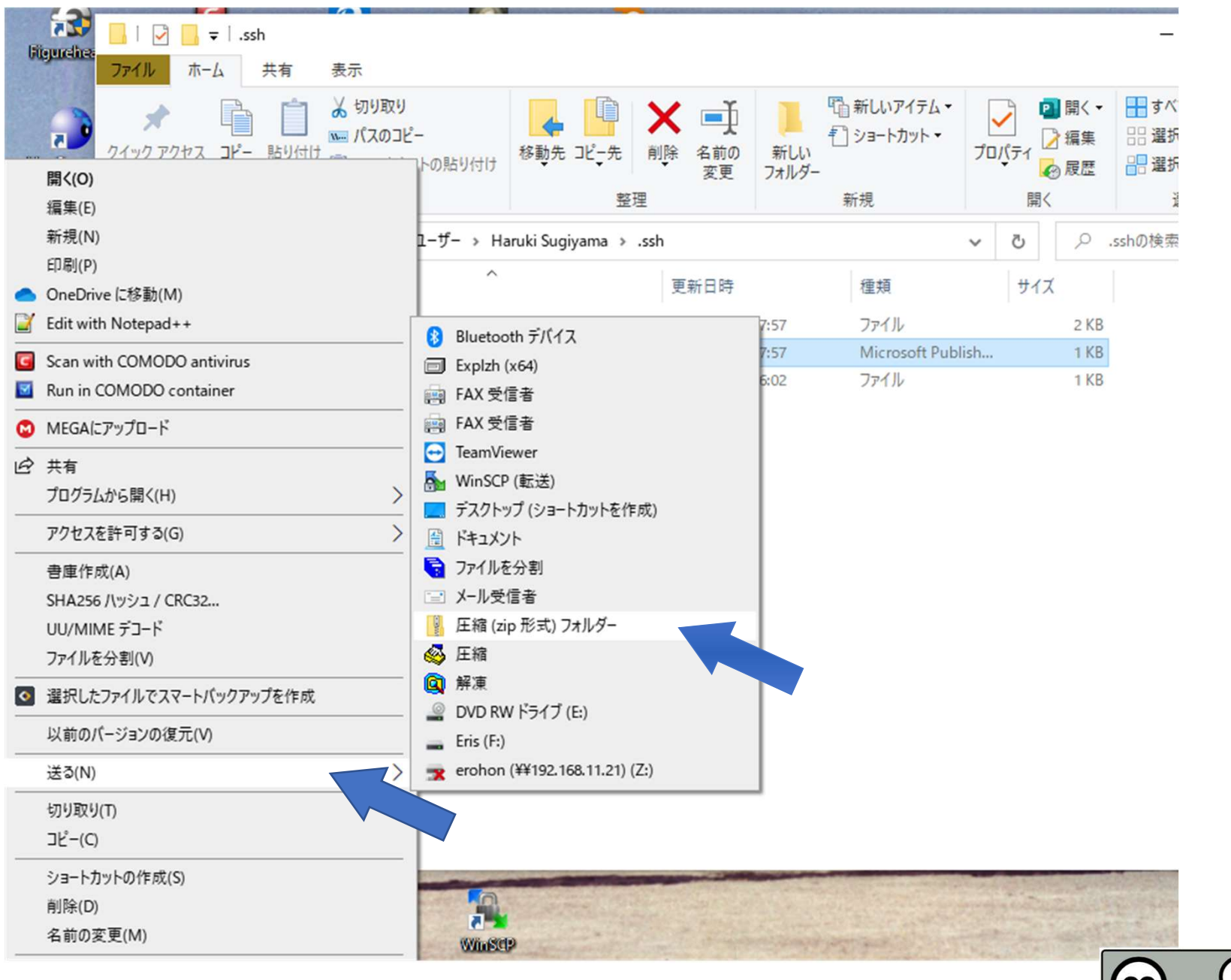

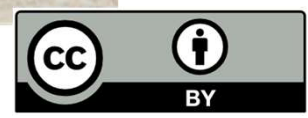

## suuへのアップロードと ファイルへのURLの張り方

- suuにログイン
- 上のメニューから「アップロード」を押す
- 「ファイルを選択」ボタンを押し、先ほど作成した 「id\_rsa.zip」を選択
- ファイルを選択できると、ボタンの隣にファイル名が表示され る しゅうしょう しゅうしょう
- 説明に記入し、アップロードボタンを押す
- 「アップロードしたもの」ページが表示されるのでサムネイル を右クリック→「リンクのアドレスをコピー(Google Chrome)」
- コピーしたアドレスをレポートの参考URL欄に張り付け

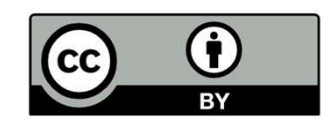

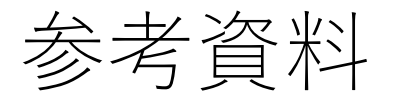

- 参考資料<br>• 入門OpenSSH 新山祐介<br>https://www.unixuser.org/~euske/doc/openssh/book/index<br>• Windows10標準機能でSSH認証用の公開鍵と秘密鍵を作成する https://www.unixuser.org/~euske/doc/openssh/book/index.html
- Windows10標準機能でSSH認証用の公開鍵と秘密鍵を作成する方

会考資料<br><br>https://www.unixuser.org/~euske/doc/openssh/book/index.html<br>Windows10標準機能でSSH認証用の公開鍵と秘密鍵を作成する方<br>法 -株式会社スリースターソフトウェア<br>ttps://www.threestarsoftware.co.jp/gitlab/windows10%E6%A8%99<br>E6%BA%96%E6%A9%9F%E8%83%BD%E3%81%A7ssh https://www.threestarsoftware.co.jp/gitlab/windows10%E6%A8%99 %E6%BA%96%E6%A9%9F%E8%83%BD%E3%81%A7ssh%E8%AA%8D %E8%A8%BC%E7%94%A8%E3%81%AE%E5%85%AC%E9%96%8B%E 9%8D%B5%E3%81%A8%E7%A7%98%E5%AF%86%E9%8D%B5%E3% 82%92%E4%BD%9C%E6%88%90%E3%81%99/ ・入門OpenSSH 新山 祐介<br>https://www.unixuser.org/~euske/doc/openssh/book/index.html<br>• Windows10標準機能でSSH認証用の公開鍵と秘密鍵を作成する方<br>法 一株式会社スリースターソフトウェア<br>https://www.threestarsoftware.co.jp/gitlab/windows10%E6%A8%99<br>%E6%BA%96%E6%A8%D%E8%83% https://www.unixuser.org/~euske/doc/openssh/book/inde<br>• Windows10標準機能でSSH認証用の公開鍵と秘密鍵を作成す<br>法 一株式会社スリースターソフトウェア<br>https://www.threestarsoftware.co.jp/gitlab/windows10%E6%<br>%E6%BA%96%E6%A9%9F%E8%83%BD%E3%81%A7ssh%E8%<br>%E8%A8%BC%

http://www.ep.sci.hokudai.ac.jp/~inex/y2019/0621/lecture/pub/ine x20190621.pdf